**INTERNET** 

**UTILIZACIÓN DEL SERVICIO – CONFIGURACIÓN DE RED EN LA PC** 

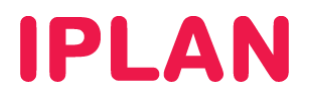

# **ÍNDICE**

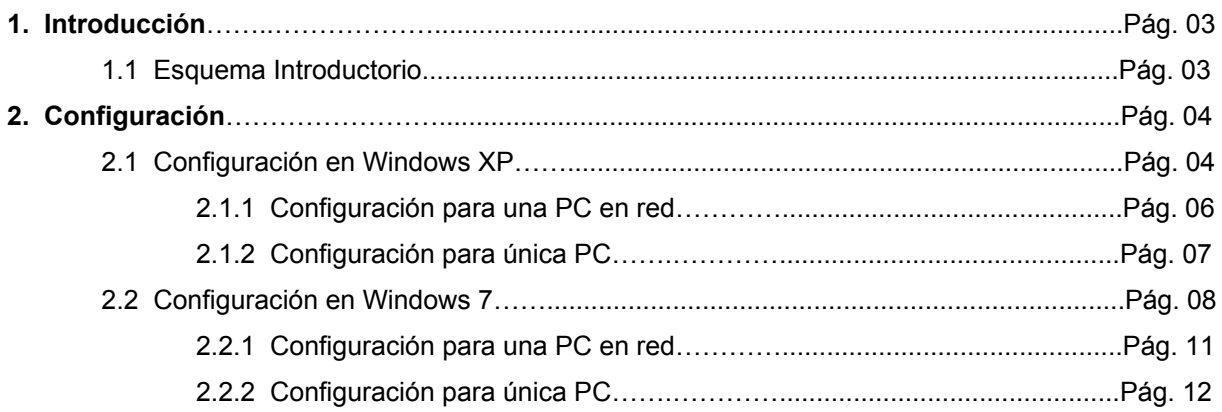

# **IPLAN**

# **1. INTRODUCCIÓN**

El presente instructivo tiene como objetivo guiarte a poner en funcionamiento una PC, utilizando la conexión a Internet provista por **IPLAN**.

A fin de unificar conceptos, te recomendamos la lectura del instructivo **1- Introducción al Servicio** publicado en el **Centro de Ayuda de IPLAN**. Encontrarás esta información y mucho más en la página http://clientes.iplan.com.ar/centrodeayuda.

## **1.1 ESQUEMA INTRODUCTORIO**

Para poder realizar una correcta configuración de una PC para el servicio de Internet, es importante conocer cómo está formada la red Interna y cómo ésta se conecta hacia la red de Internet.

## Esquema

En el siguiente esquema podrás observar dos casos separados con distinta topología de red en cada uno.

Para el caso del **Sitio 1**, este cuenta con varias PC interconectadas por un Switch y un Router. El Router es el dispositivo de borde por excelencia en una red y permite compartir una sola conexión a Internet entre varias PC sin tener que disponer de conexiones adicionales o direcciones IP adicionales. En cambio, en el caso del **Sitio 2** el dispositivo de borde utilizado es una PC, pudiendo utilizar Internet solamente en esa PC.

En cualquiera de los dos casos siempre el dispositivo de borde estará conectado a un modem provisto por IPLAN para el servicio, excepto que el **Módem** y el **Router** estén integrados en un solo dispositivo (**Router-Modem**).

Las **Direcciones IP Públicas** son uno número de identificación **único** en el mundo, que identificará a tu dispositivo de borde. Para evitar que cada PC tenga que tener una **IP Pública**, el Router internamente asigna **Direcciones IP Privadas** que pueden repetirse en el resto del mundo.

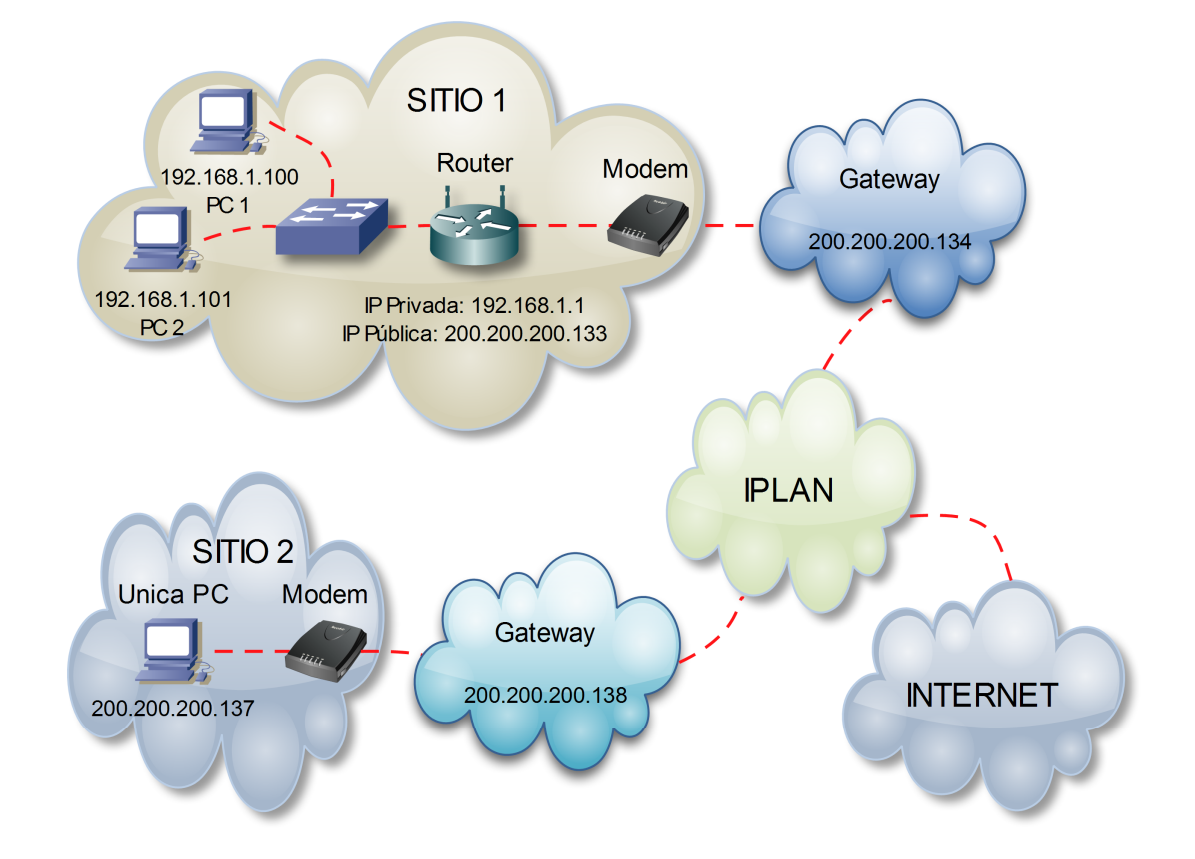

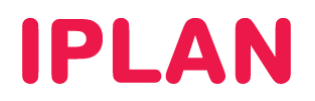

# **2. CONFIGURACIÓN**

Como vimos anteriormente, es posible configurar una PC para que funcione dentro de una red utilizando una **Dirección IP Privada**, o bien configurarla como un dispositivo de borde utilizando una **Dirección IP Pública**. Contemplaremos ambos casos en este instructivo.

Por el contrario, si necesitás configurar un Router, te recomendamos la lectura de los instructivos publicados en el **Centro de Ayuda IPLAN** en http://clientes.iplan.com.ar/centrodeayuda

## **2.1 CONFIGURACIÓN EN WINDOWS XP**

Para configurar la red en una PC con Windows XP, seguí los pasos a continuación:

Realizá un click en el botón Inicio de la barra de tareas y luego en **Panel de Control**

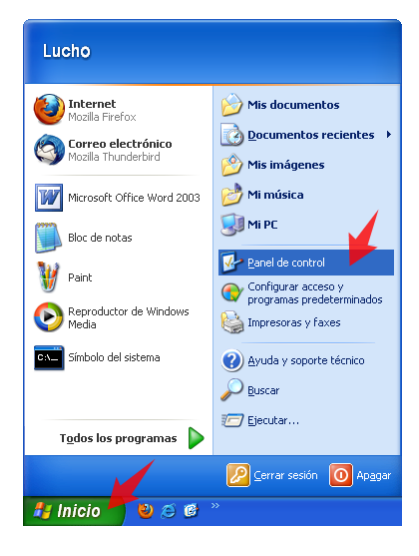

Hacé doble click en el ítem **Conexiones de Red**.

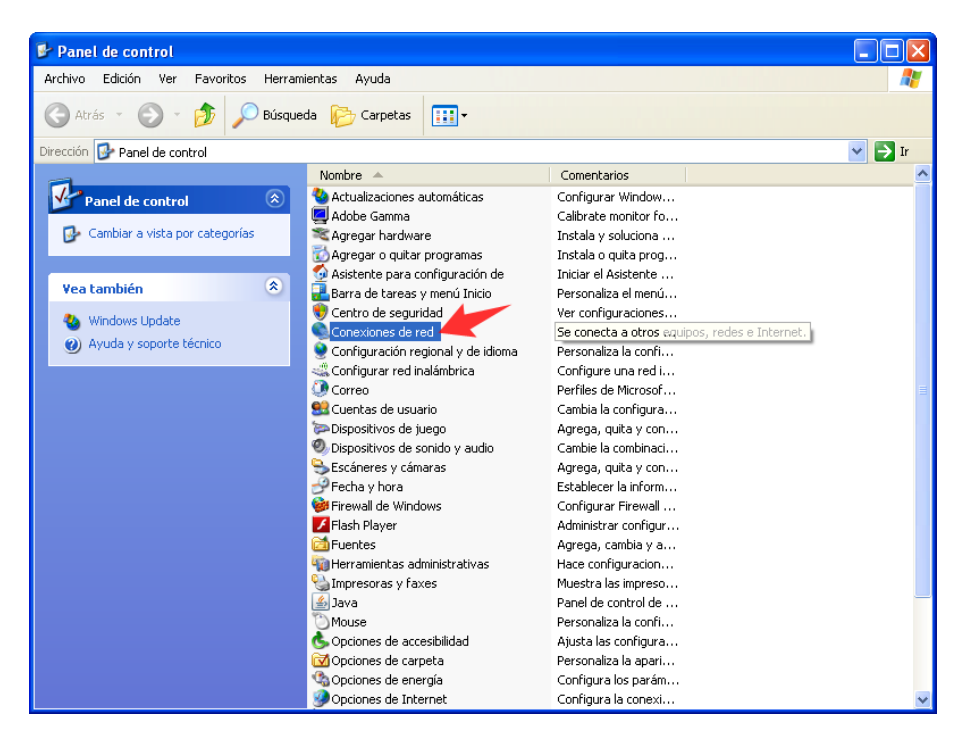

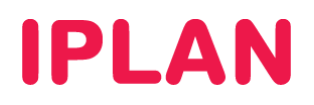

- En esta nueva ventana observarás un ítem llamado **Conexión de Área Local** y en algunos casos se verá un adaptador de red adicional, en el caso de que cuentes con red inalámbrica (Wi-Fi)
- Hacé un click derecho sobre **Conexión de Área Local** y luego click izquierdo en **Propiedades**

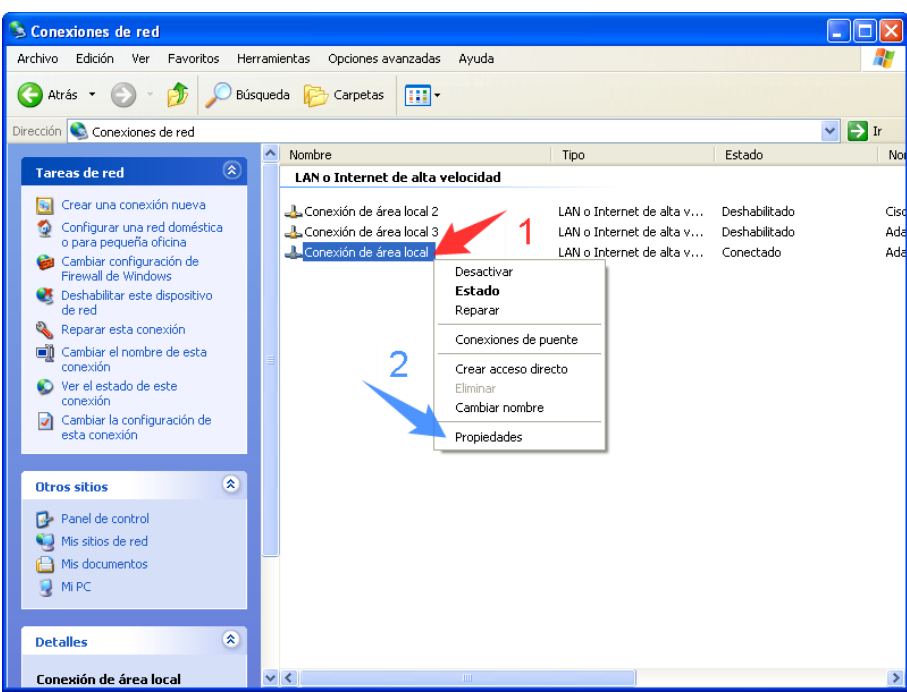

- En esta nueva ventana, seleccioná la opción **Protocolo Internet (TCP/IP)** sin destildarla
- Realizá un click en el botón **Propiedades**

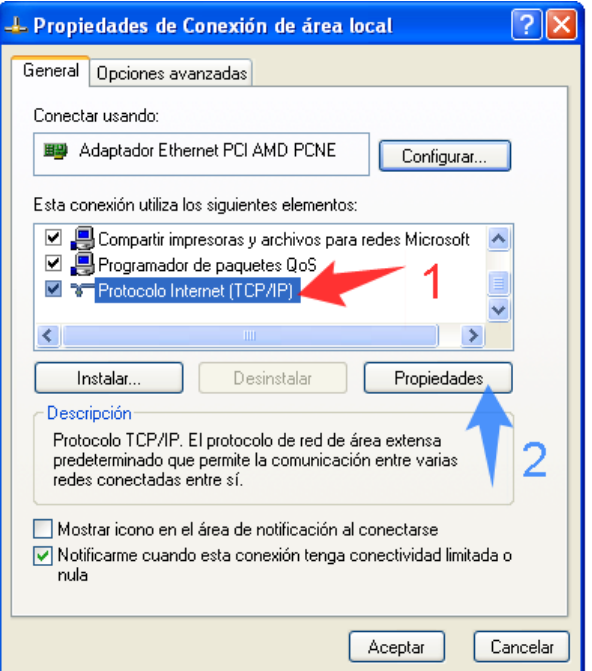

A partir de aquí veremos varias formas posibles de configurar la placa de red.

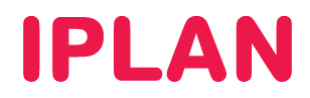

## **2.1.1 CONFIGURACIÓN PARA UNA PC EN RED CONECTADA A UN ROUTER**

Para poder configurar una PC conectada a una red interna como en ejemplo mostrado para el **Sitio 1**, podrás hacerlo de dos formas diferentes:

#### Dirección IP Dinámica (DHCP)

Bajo esta modalidad, el Router asignará una **Dirección IP Privada** a la PC de forma automática siempre que ese dispositivo esté configurado para ello. Esta solución es bastante escalable y aplica bien a empresas donde configurar manualmente las direcciones IP de cada PC resulta impráctico. Usá la imagen como referencia.

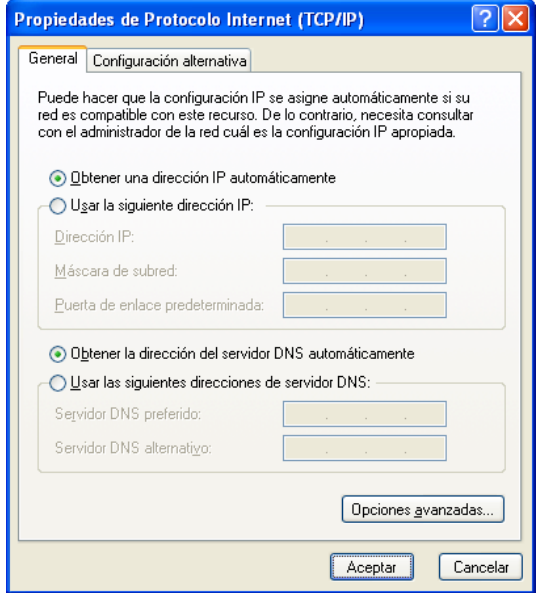

#### Dirección IP Estática

Bajo esta modalidad, podrás asignar de forma manual una **Dirección IP Privada** para la PC. Este método es utilizado para un mejor control sobre quien tiene cada dirección IP, o cuando funciona la configuración dinámica.

Para ello, usá como ejemplo los parámetros de la imagen, aunque las **Direcciones IP** y **Puerta de Enlace** pueden variar según cómo este configurado el Router (En el ejemplo el Router sería **192.168.1.1**)

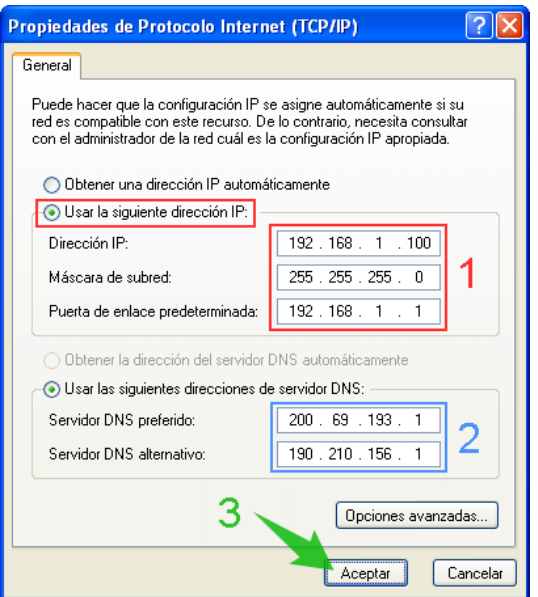

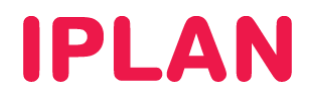

### **2.1.2 CONFIGURACIÓN PARA UNICA PC**

Para configurar una PC conectada al modem como en el ejemplo mostrado para el **Sitio 2**, solamente podrás hacerlo utilizando direccionamiento estático, ya que es la manera en que el servicio de **IPLAN** está preparado para funcionar.

Este método también es utilizado muchas veces para una resolución de fallos, en caso de que pierdas conectividad hacia Internet. Realizando la prueba de conectar una PC en forma directa con los parámetros correctos, podrás descartar al equipamiento de tu Red como un posible punto de falla.

Para llevar a cabo esta configuración, deberás contar con los siguientes datos del enlace, provistos durante la implementación del servicio:

- Dirección IP Pública del Enlace
- Máscara de Subred
- Puerta de Enlace
- Servidores DNS

En caso de no contar con los mismos, podrás generar un ticket web solicitando los mismos. Para más información sobre cómo operar con la herramienta de reclamos online, accedé a la página http://gestiontts.catiplan.com.ar.

#### Ejemplo de configuración

Los datos utilizados en la imagen a continuación son simplemente a modo de ejemplo, por lo que cada enlace de Internet tendrá su propia **Dirección IP Pública**, **Mascara de Subred** y **Puerta de Enlace**. Los únicos datos que no varían entre distintos enlaces son los servidores DNS.

En este ejemplo, **200.200.200.137** es la **Dirección IP Pública** del dispositivo de borde (En este caso, una PC conectada directamente al Modem). Por otro lado, la dirección **255.255.255.252** será la **Máscara de Subred** (varía según a la cantidad de IPs contratadas) y **200.200.200.138** será la **Puerta de Enlace** (Gateway).

Adicionalmente deberán estar configurados de forma estática el **Servidor DNS Primario** y **Secundario** utilizados por todos los usuario de IPLAN (**200.69.193.1** y **190.210.156.1**)

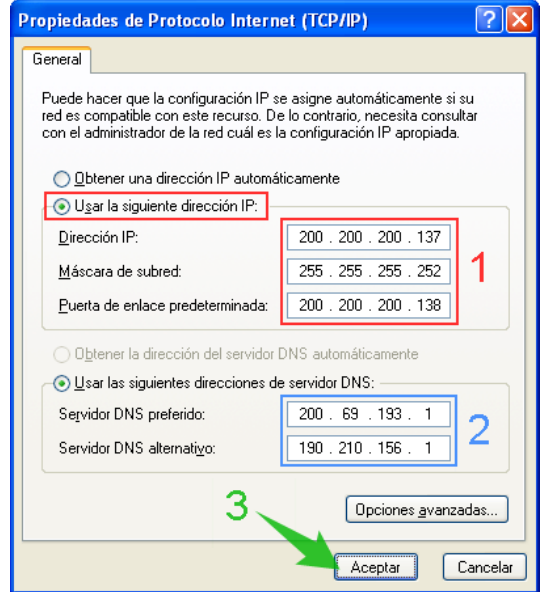

# **IPLAN**

# **2.2 CONFIGURACIÓN EN WINDOWS 7**

Para configurar la red en una PC con Windows 7, seguí los pasos a continuación:

Realizá un click en el botón Inicio de la barra de tareas y luego hacé click en **Panel de Control**

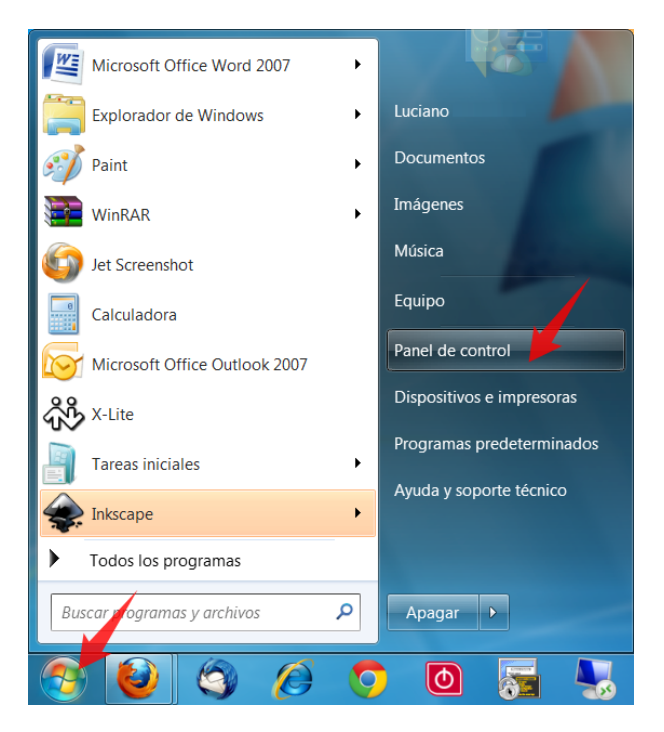

Método 1 – Ingreso con la vista de Iconos Pequeños

 Si en el **Panel de Control** se muestran **Iconos Pequeños**, podrás acceder al **Centro de Redes y Recursos Compartidos** directamente, haciendo click en el ícono correspondiente.

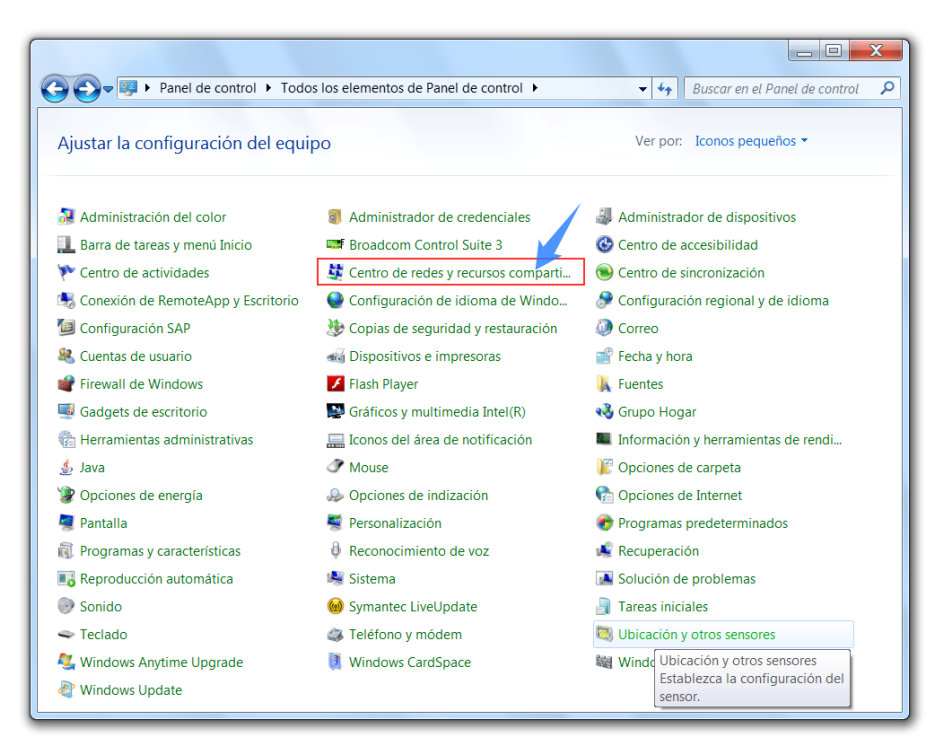

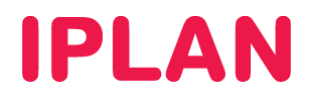

#### Método 1 – Ingreso con la vista de Categorías

Si en el **Panel de Control** se muestran los íconos por **Categorías**, hacé un click en **Redes e Internet**

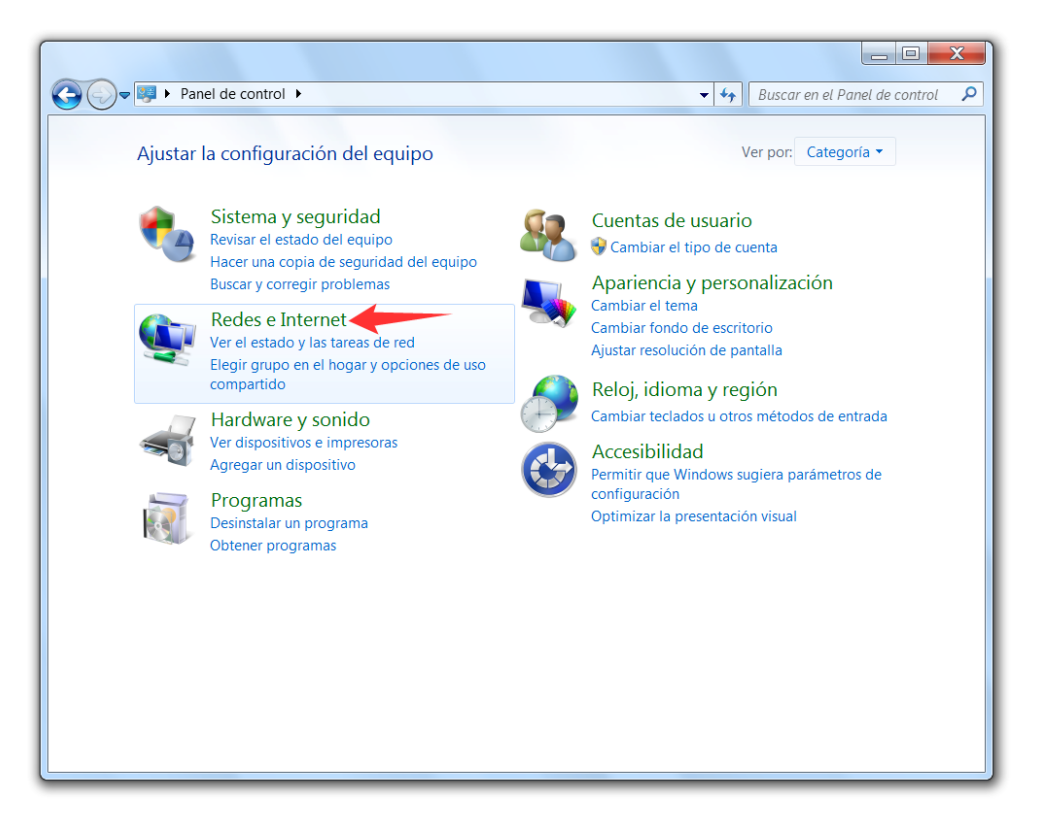

Luego, hacé un click en **Centro de Redes y Recursos Compartidos**

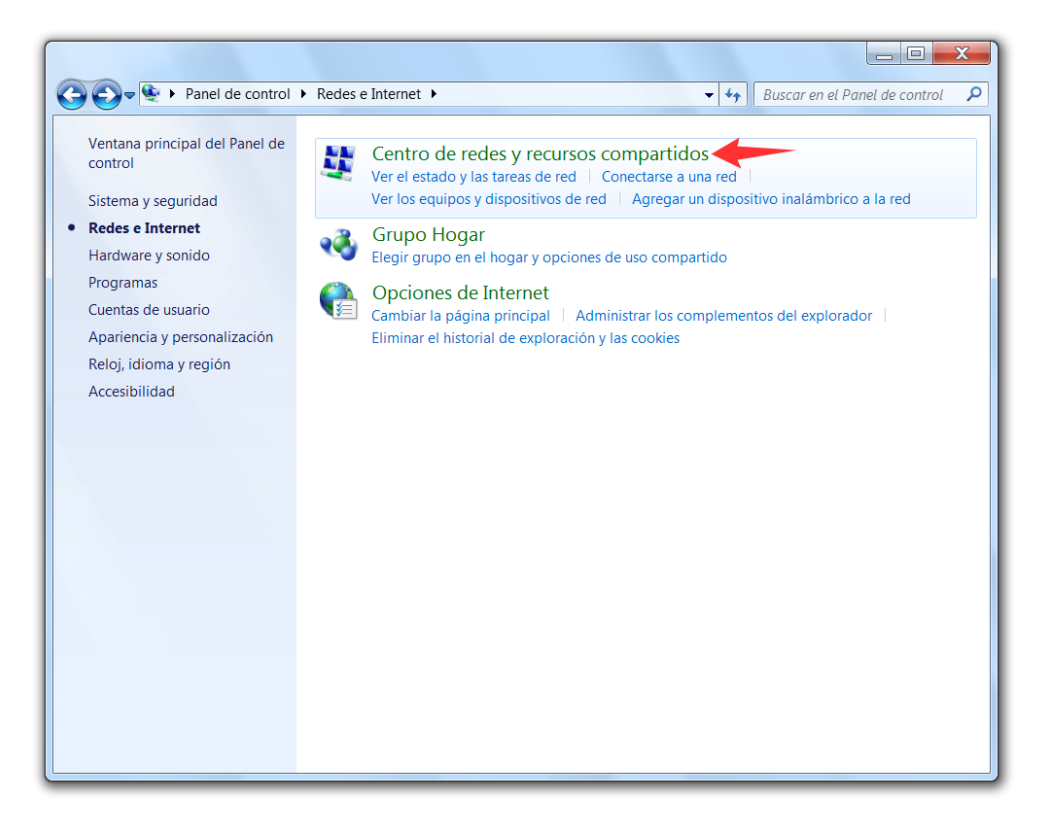

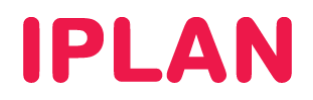

Dentro del **Centro de Redes y Recursos Compartidos** clickéa en **Cambiar configuración del adaptador**

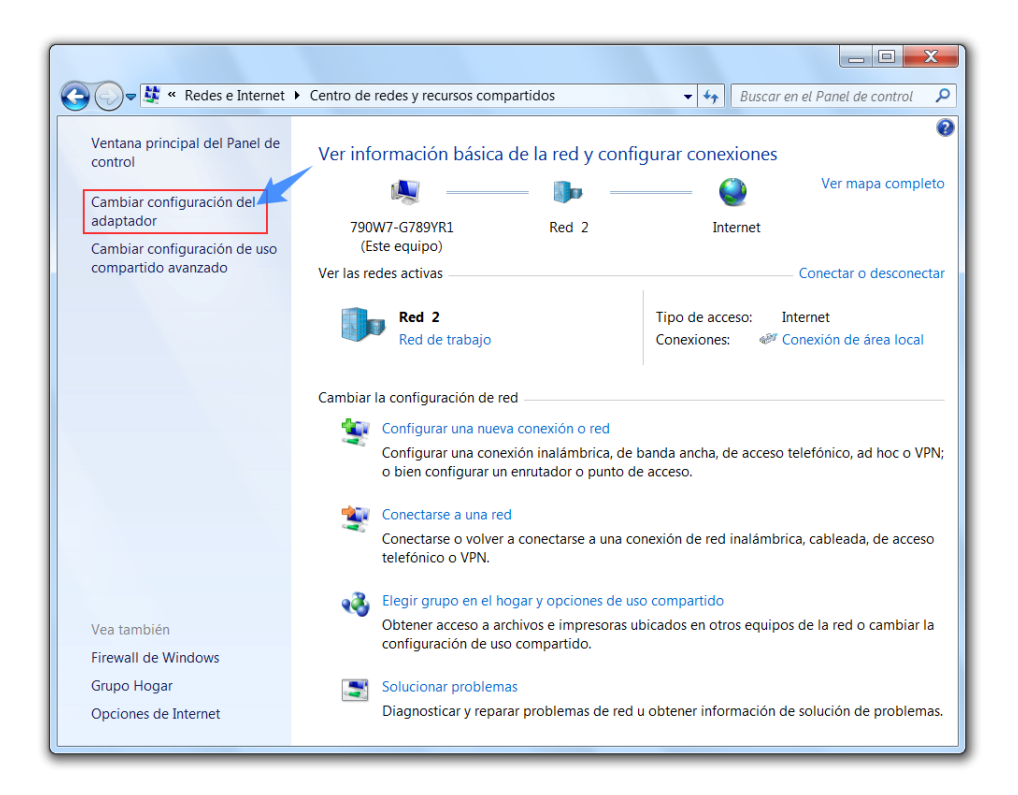

- En esta nueva ventana verás un ítem llamado **Conexión de Área Local** y en algunos casos se verá un adaptador de red adicional, en el caso de que cuentes con red inalámbrica (Wi-Fi)
- Realizá un click derecho sobre **Conexión de Área Local** y luego click izquierdo en **Propiedades**

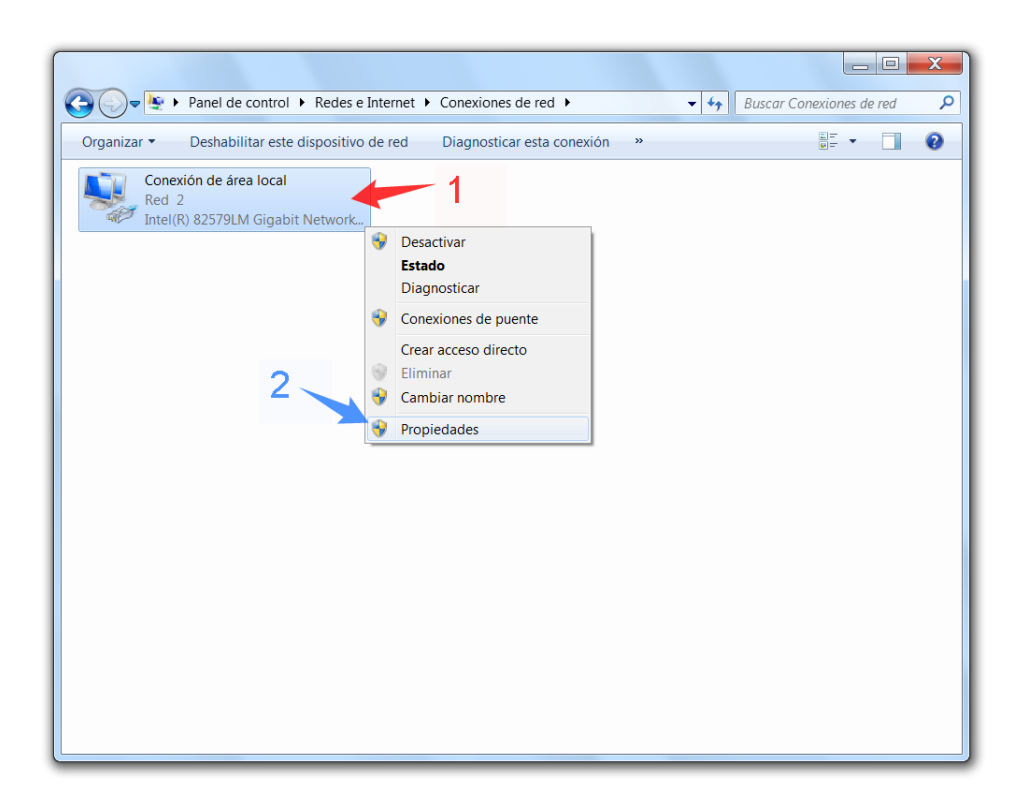

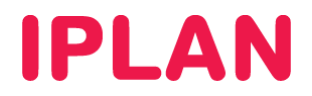

Seleccioná la opción **Protocolo Internet versión 4 (TCP/IPv4)** sin destildarla y clickéa en **Propiedades** 

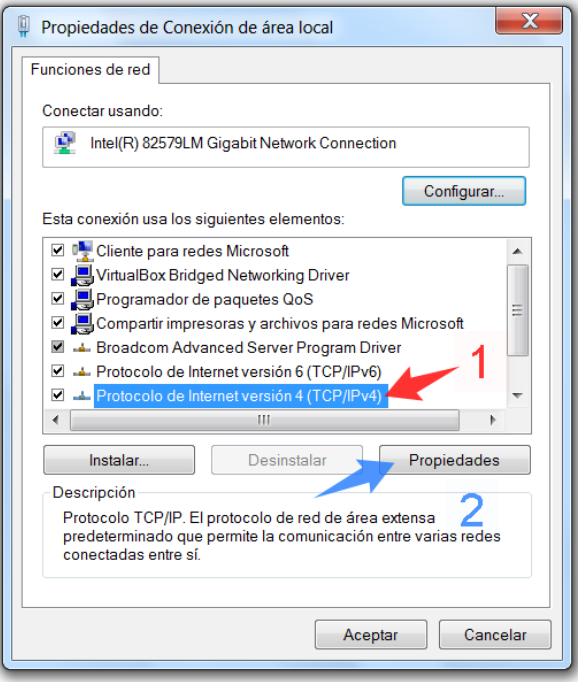

### **2.2.1 CONFIGURACIÓN PARA UNA PC EN RED**

Para poder configurar una PC conectada a una red interna como en ejemplo mostrado para el **Sitio 1**, podrás hacerlo de dos formas diferentes.

#### Dirección IP Dinámica (DHCP)

Bajo esta modalidad, el Router asignará una **Dirección IP Privada** a la PC de forma automática siempre que ese dispositivo esté configurado para ello. Esta solución es bastante escalable y aplica bien a empresas donde configurar manualmente las direcciones IP de cada PC resulta impráctico. Usá la imagen como referencia.

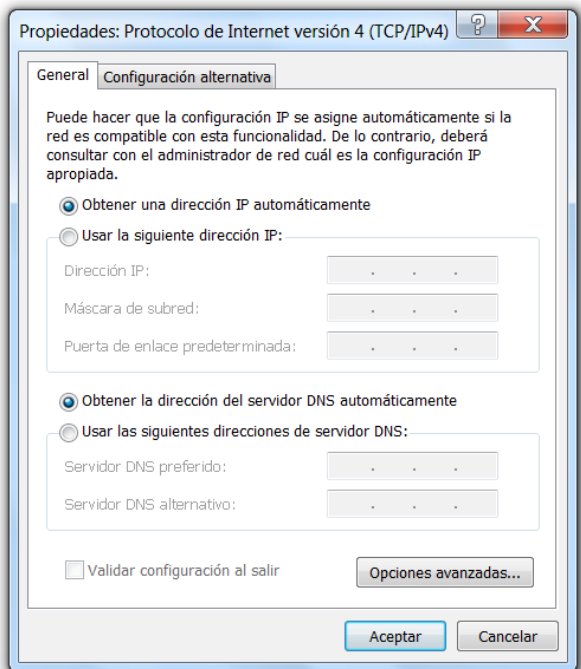

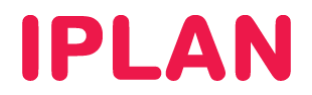

#### Dirección IP Estática

Bajo esta modalidad, podrás asignar de forma manual una **Dirección IP Privada** para la PC. Este método es utilizado para un mejor control sobre quien tiene cada dirección IP, o cuando funciona la configuración dinámica.

Para ello, usá como ejemplo los parámetros de la imagen, aunque las **Direcciones IP** y **Puerta de Enlace** pueden variar según cómo este configurado el Router (En el ejemplo el Router sería **192.168.1.1**)

Es mandatorio hacer click en **Validar configuración al salir** luego de clickear en **Aceptar**. De esta forma, la configuración se aplicará correctamente.

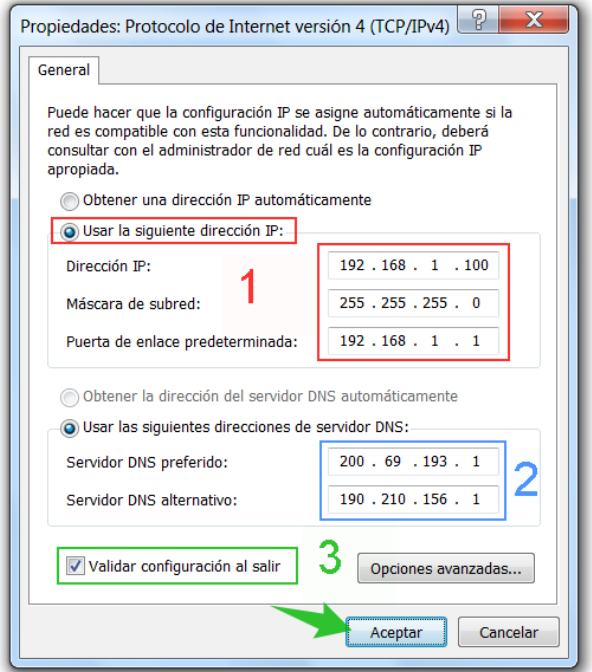

## **2.2.2 CONFIGURACIÓN PARA UNICA PC**

Para configurar una PC conectada al modem como en el ejemplo mostrado para el **Sitio 2**, solamente podrás hacerlo utilizando direccionamiento estático, ya que es la manera en que el servicio de **IPLAN** está preparado para funcionar.

Este método también es utilizado muchas veces para una resolución de fallos, en caso de que pierdas conectividad hacia Internet. Realizando la prueba de conectar una PC en forma directa con los parámetros correctos, podrás descartar al equipamiento de tu Red como un posible punto de falla.

Para llevar a cabo esta configuración, deberás contar con los siguientes datos del enlace, provistos durante la implementación del servicio:

- Dirección IP Pública del Enlace
- Máscara de Subred
- Puerta de Enlace
- Servidores DNS

En caso de no contar con los mismos, podrás generar un ticket web solicitando los mismos. Para más información sobre cómo operar con la herramienta de reclamos online, accedé a la página http://gestiontts.catiplan.com.ar.

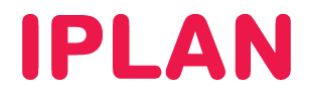

Es mandatorio hacer click en **Validar configuración al salir** luego de clickear en **Aceptar**. De esta forma, la configuración se aplicará correctamente.

#### Ejemplo de configuración

Los datos utilizados en la imagen a continuación son simplemente a modo de ejemplo, por lo que cada enlace de Internet tendrá su propia **Dirección IP Pública**, **Mascara de Subred** y **Puerta de Enlace**. Los únicos datos que no varían entre distintos enlaces son los servidores DNS.

En este ejemplo, **200.200.200.137** es la **Dirección IP Pública** del dispositivo de borde (En este caso, una PC conectada directamente al Modem). Por otro lado, la dirección **255.255.255.252** será la **Máscara de Subred** (varía según a la cantidad de IPs contratadas) y **200.200.200.138** será la **Puerta de Enlace** (Gateway).

Adicionalmente deberán estar configurados de forma estática el **Servidor DNS Primario** y **Secundario** utilizados por todos los usuario de IPLAN (**200.69.193.1** y **190.210.156.1**)

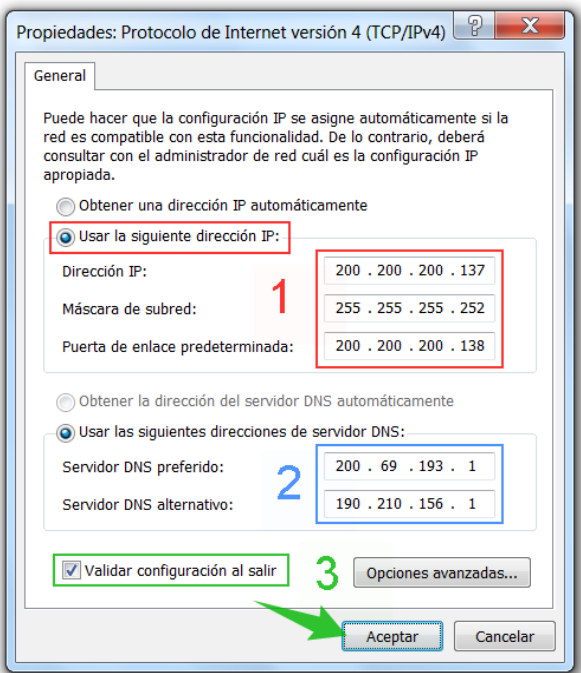

Para conocer más sobre el servicio de **Internet**, te recomendamos la lectura de los instructivos publicados en el **Centro de Ayuda IPLAN** en http://clientes.iplan.com.ar/centrodeayuda

Esperamos que el presente instructivo te haya sido de utilidad.

Centro de Atención Técnica – IPLAN